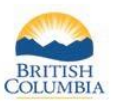

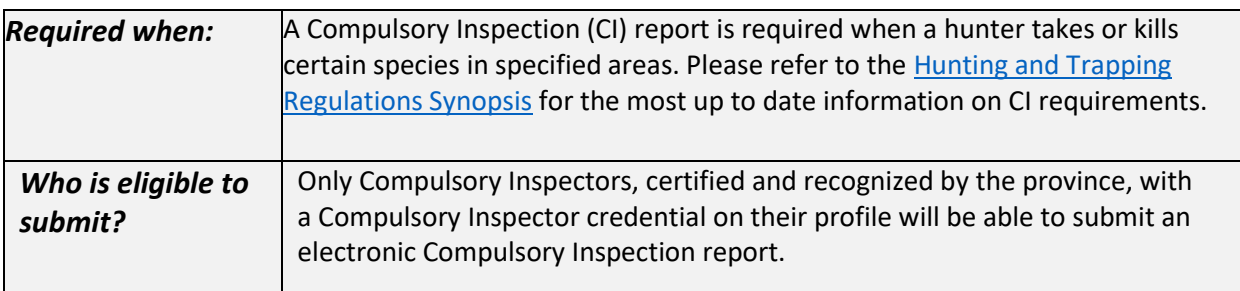

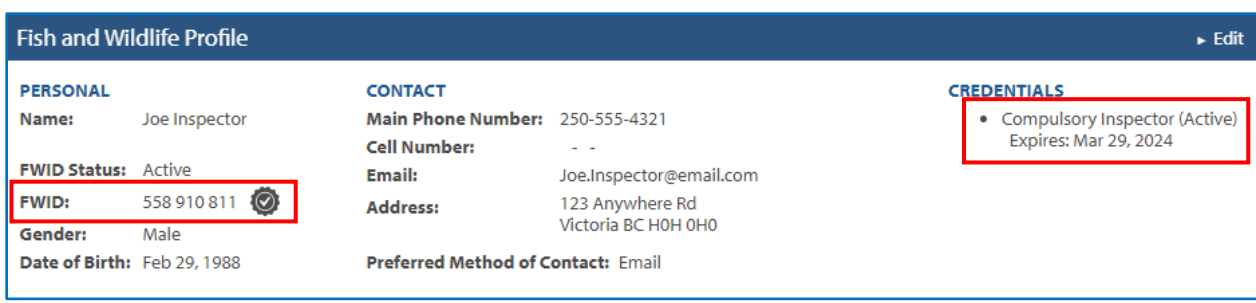

## **Getting Started**

Before you create a CI report, make sure you have:

- 1. An active Fish and Wildlife ID (FWID) with verified user status
- 2. An active Compulsory Inspector credential on your profile
- 3. A Basic BCeID username and Password

Log in to your Fish and Wildlife profile from the Hunting in B.C. homepage at [www.gov.bc.ca/hunting](http://www.gov.bc.ca/hunting)

- *1. Electronic Compulsory Inspection reports will be available for online submission for the 2022/2023 licence year onward*
- *2. A Compulsory Inspection report can be submitted for a Hunting, Trapping or Species licence, or a nonlicensed kill*

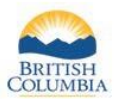

### **Create a New Report**

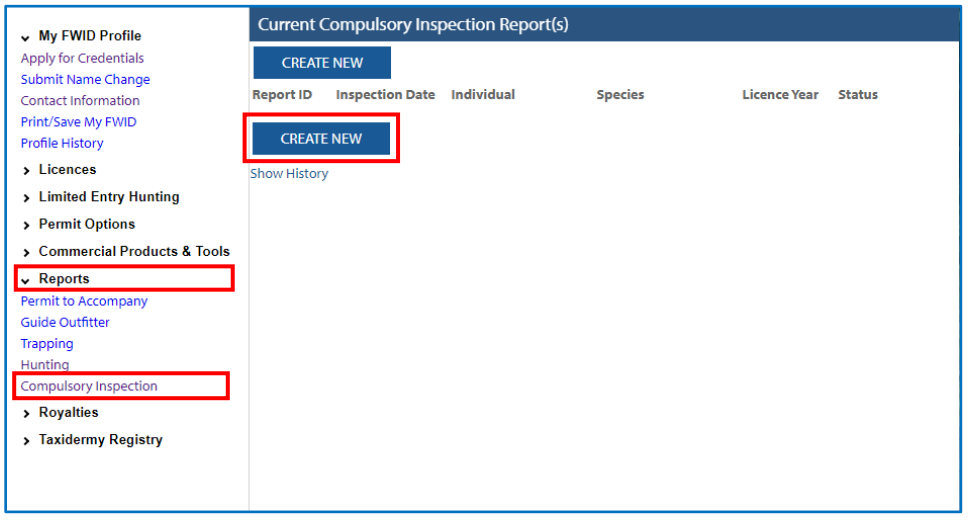

#### **Left-hand menu**

- 1. Click on the Reports menu
	- a. Compulsory Inspection link
	- b. CREATE NEW button to start a new report

#### *Information for steps throughout this report:*

- *1. If you do not have an active Compulsory Inspector credential, or the credential has expired*
	- *a. you will not see the Compulsory Inspection link under Reports*
	- *b. you will not have access to any previously created or submitted reports*
- *2. Current Compulsory Inspection Report(s) – this page displays CI reports in all statuses for the current licence year*
- *3. Show History link – Compulsory Inspection Report History – displays all CI reports, all licence years, all statuses*

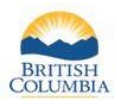

## **Step 1 – Report Information**

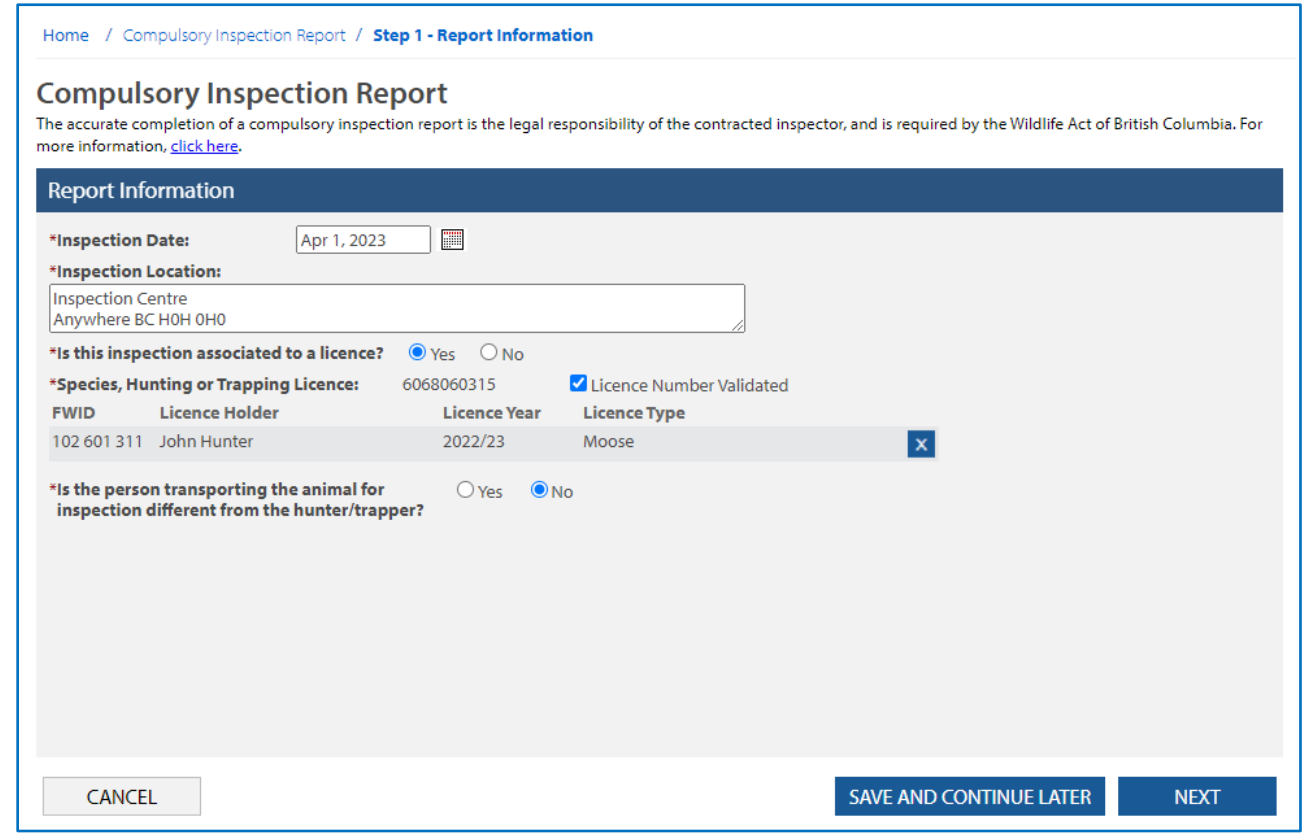

- 1. Mandatory fields (\*) must be completed to go to the NEXT step or save this new report
- 2. The Inspection Location is auto populated per the compulsory inspector credential information this field is editable

- *1. If the report is not associated with a licence - additional questions and fields are required*
- *2. Species licences in a status of Void cannot be reported on*
- *3. If the person transporting the animal is different from the hunter – additional information is required*
- *4. Button functionality (bottom of page)*
	- *a. CANCEL – changes made are not saved*
	- *b. BACK – not displayed on the above screenshots, is displayed on the next pages*
		- *i. When BACK is clicked, edits are saved and you are navigated back to the previous page*
	- *c. SAVE AND CONTINUE LATER – saves edits and navigates you to your home page, you can continue with this report at a later time*
	- *d. NEXT – saves edits and navigates to next page*
		- *i. SUBMIT Replaces the NEXT button on the final page of the report*

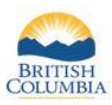

## **Step 2 – Kill Details**

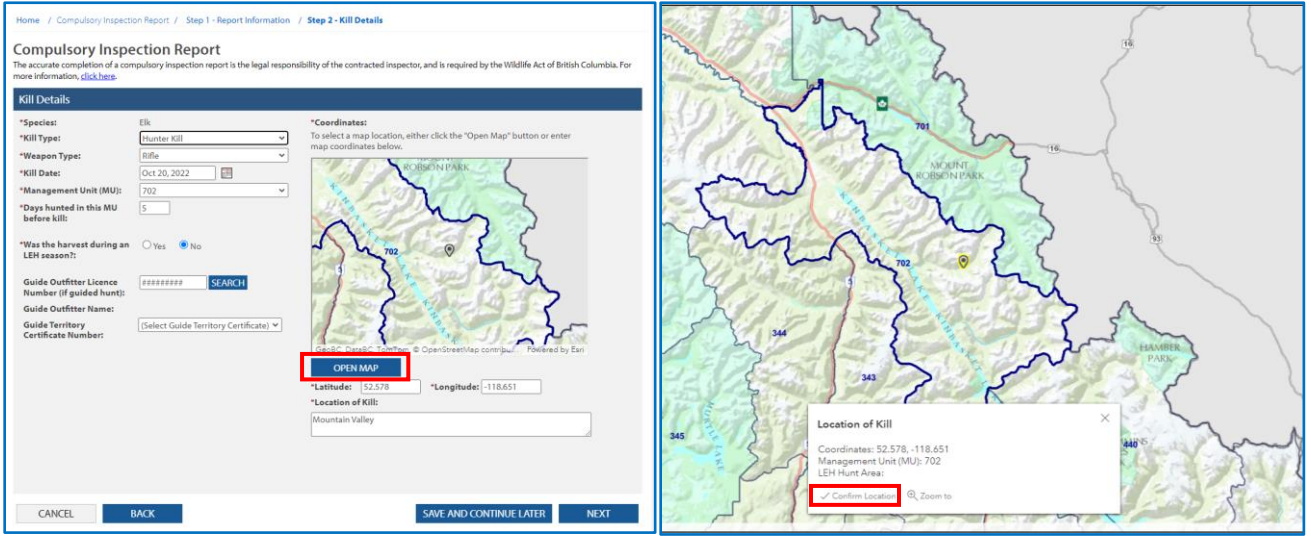

- 1. The Species is auto populated per the species licence
- 2. Coordinates you can enter the latitude and longitude, or click on the OPEN MAP button and click on the location where the kill occurred
	- a. Confirm Location saves the Latitude and Longitude and closes the map

- *1. If the kill is not associated with a species licence in Report Information page – you will need to identify the species before moving to the NEXT step*
- *2. If the Kill Type is Trapper Kill - additional questions and fields are required*
- *3. If the hunt was guided, enter the Guide Outfitter Licence Number, and click SEARCH. The associated Guide Territory Certificate Number will be auto populated, or you may need to select one from the dropdown list*
- *4. The system will warn you if there is a mismatch between the MU and coordinates (and LEH Hunt area if applicable). Confirm the location of kill with the hunter, and correct if necessary*
- *5. Mandatory fields (\*) are required to submit this report without a Conservation Officer review*
- *6. If Conservation Officer review is required, you will have the ability to indicate this by checking the appropriate box on the review page of the report*
- *7. If any mandatory fields have been left blank, you will receive a warning message, and the report will be sent for Conservation Officer Review upon submission* 
	- *a. Review the information and fill in all mandatory fields, or check the box to show that you have intentionally left mandatory fields blank*

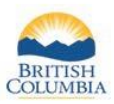

## **Step 3A – Animal Details: Elk, Moose, Deer, or Caribou**

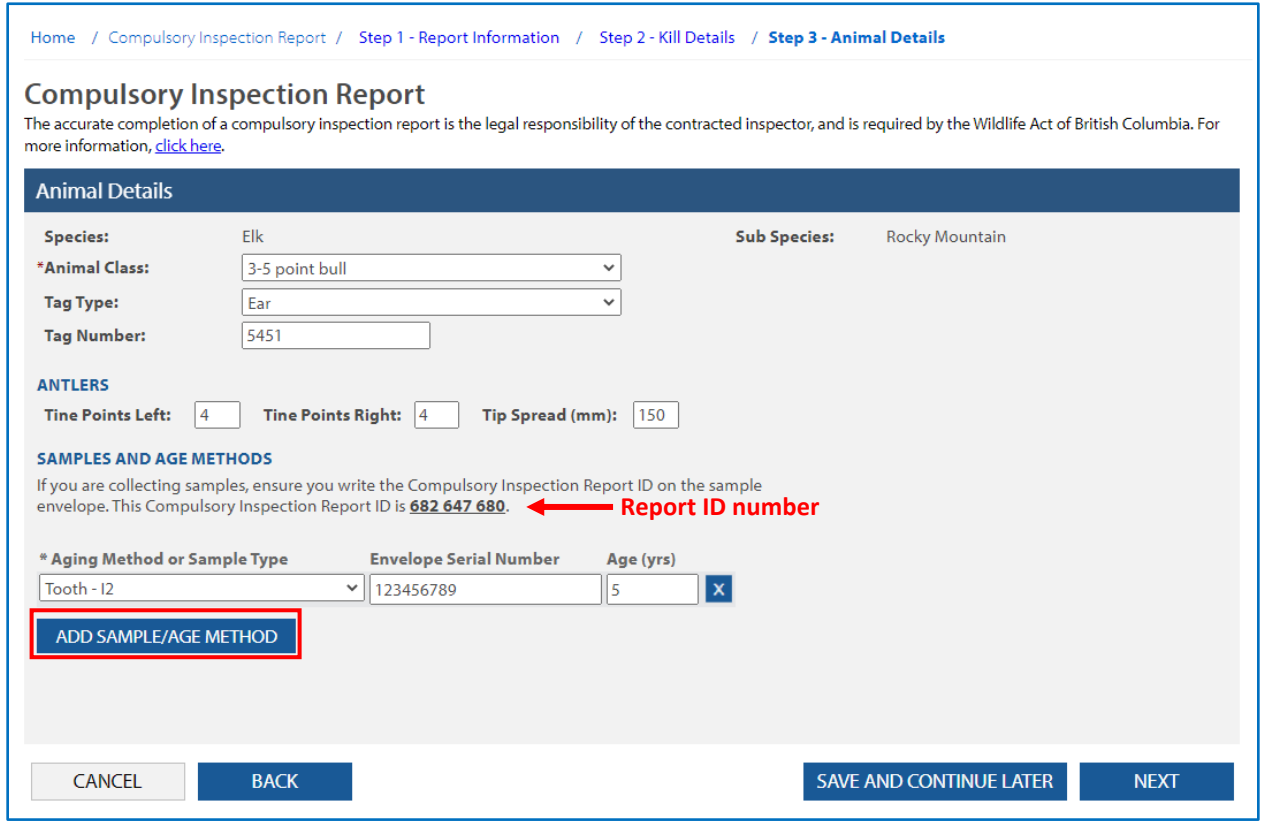

- 1. The Species is auto populated based on the previous steps
	- a. Sub Species will be determined by the system for Elk and Mountain Sheep based on location data entered
- 2. Click on ADD SAMPLE/AGE METHOD button to include information about samples collected or aging, and repeat for all samples or aging methods
	- a. Include the Serial Number on the Sample Envelope provided to you by the Fish and Wildlife Branch

- *1. Animal details will differ based on species*
- *2. Refer to the list of required sample types provided by your BC Government contact to determine your region's sample requirement for the kill species*

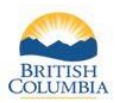

## **Step 3B – Animal Details: Mountain Goat or Mountain Sheep**

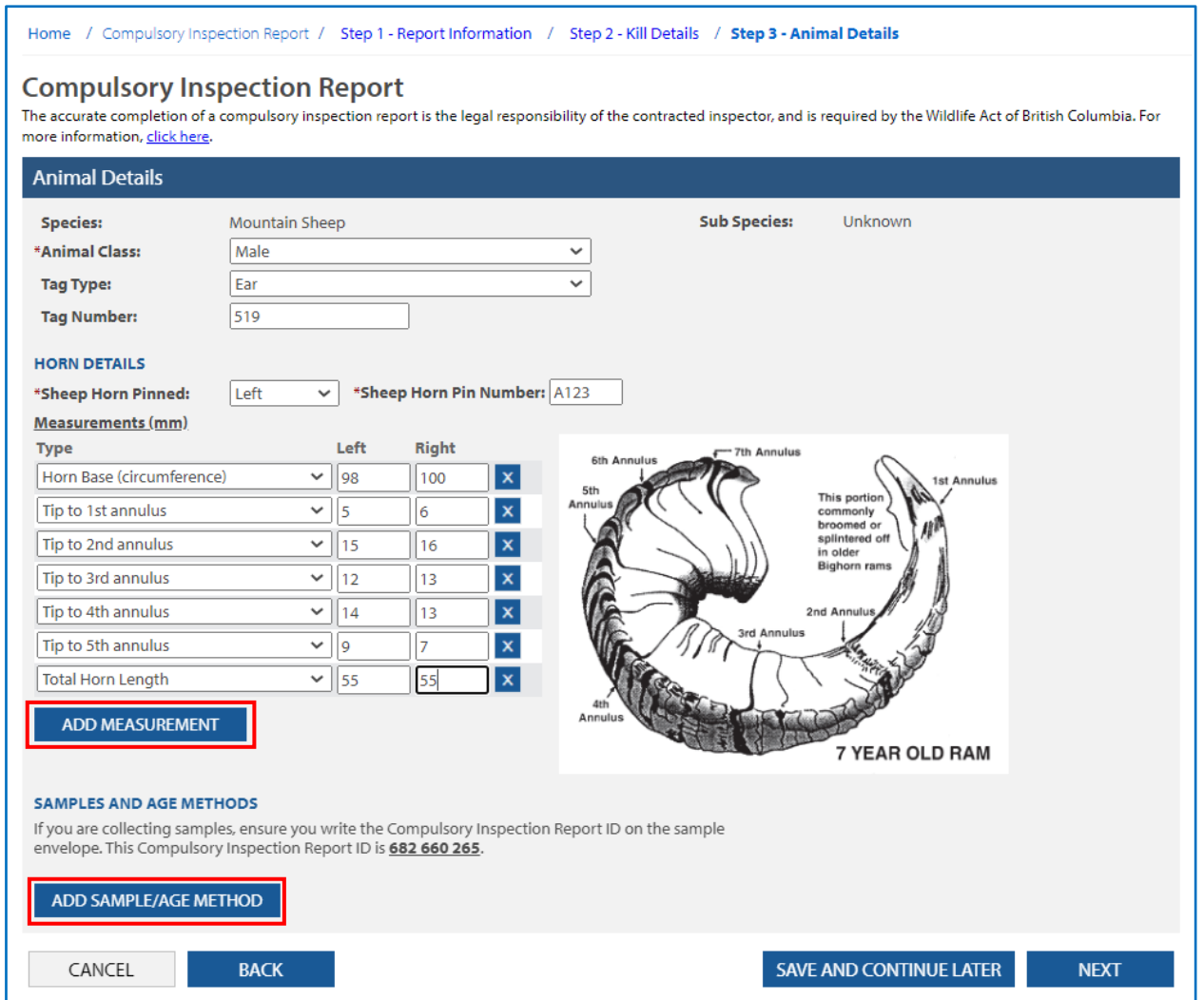

- 1. Click ADD MEASUREMENT button and select the appropriate measurement type, repeat for all measurements required to complete the inspection
- 2. Click on ADD SAMPLE/AGE METHOD button to include information about samples collected or aging, and repeat for all samples or aging methods
	- a. Include the Serial Number on the Sample Envelope provided to you by the Fish and Wildlife Branch

- *1. Animal details will differ based on species*
- *2. Refer to the list of required sample types provided by your BC Government contact to determine your region's sample requirement for the kill species*

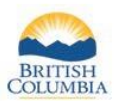

# **Step 3C – Animal Details: Fur Bearing Species and Carnivores**

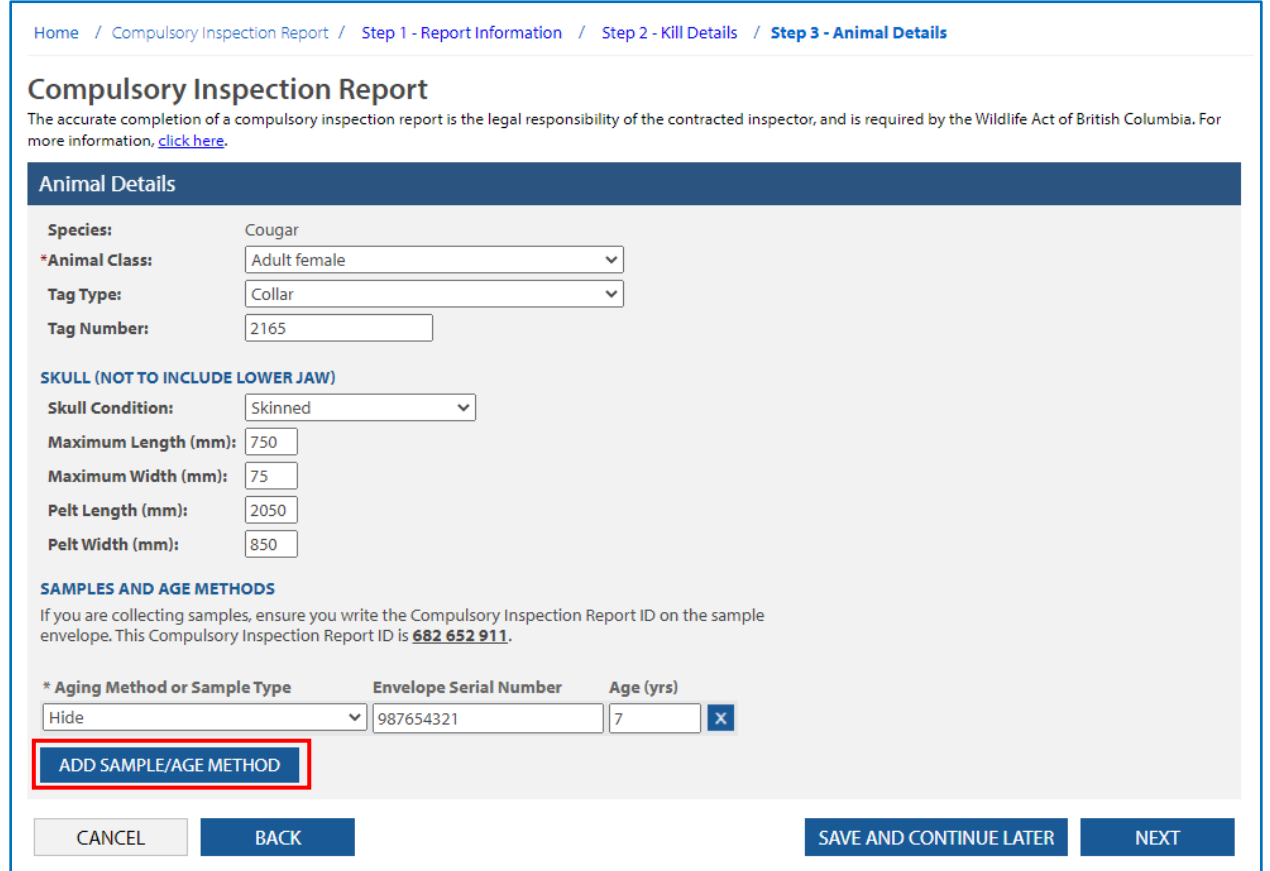

- 1. Click on ADD SAMPLE/AGE METHOD button to include information about samples collected or aging, and repeat for all samples or aging methods
	- a. Include the Serial Number on the Sample Envelope provided to you by the Fish and Wildlife Branch

- *1. Animal details will differ based on species*
- *2. Refer to the list of required sample types provided by your BC Government contact to determine your region's sample requirement for the kill species*
- 3. If one of the following fields are entered, all three fields are mandatory skull condition, maximum *length, maximum width*

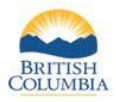

### **Step 4 – Supporting Notes and Photos**

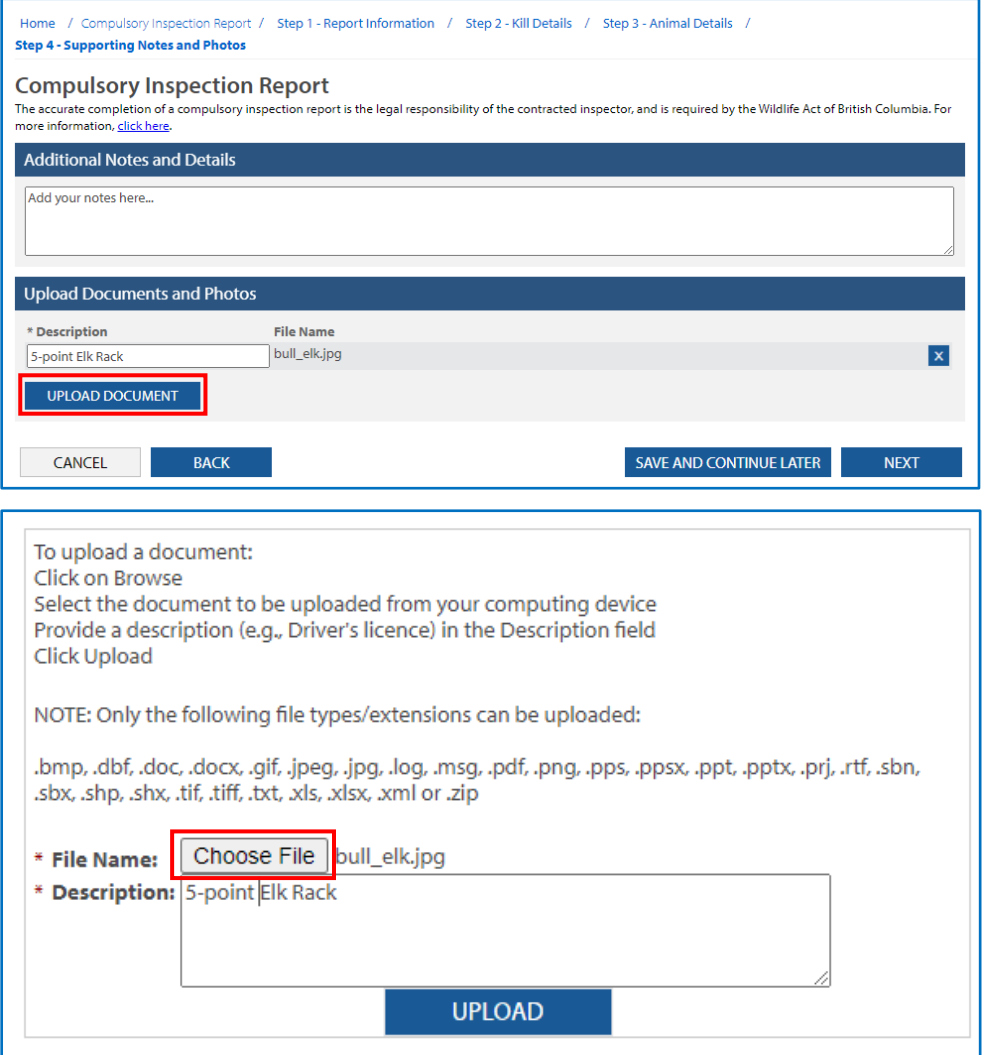

- 1. Add any additional notes or details from the inspection in the text box provided
- 2. Click the UPLOAD DOCUMENT button to add additional documents or photos to the report

- *1. Refer to the list of required sample photo types provided by your BC Government contact to determine your region's requirement for the kill species*
- *2. The WILD system will only accept specific file types (outlined in the "To upload a document" instructions). Ensure that the file you are attempting to upload meets these criteria*
- *3. Uploaded documents and photos will be identified on the report, however you will not be able to view them from the report, so keep a copy if needed*
- *4. If a Conservation Officer Review is required, please provide adequate details in the notes section*

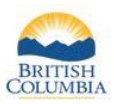

### **Step 5 – Review & Submit**

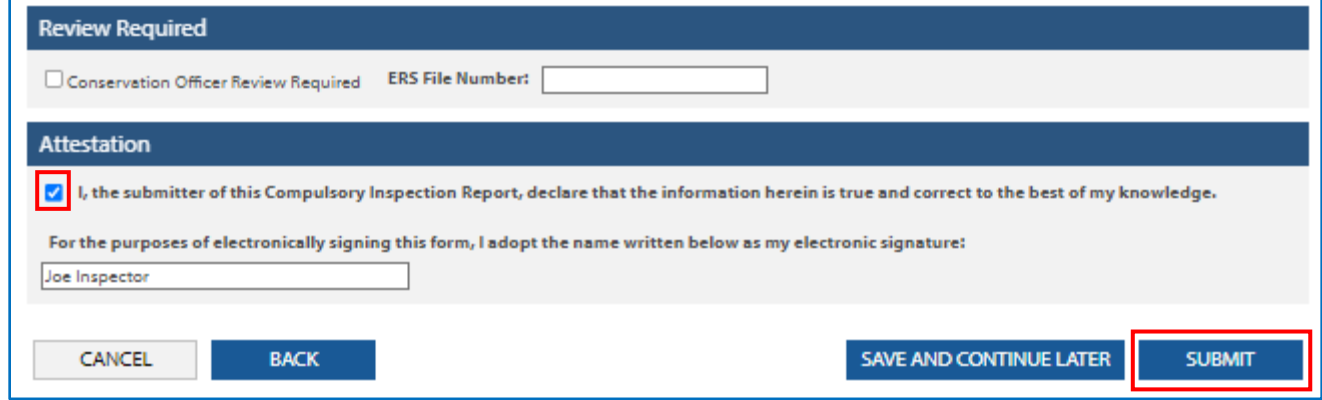

- 1. Review report details and information
	- a. To make changes to any step of the report, click the Edit button to the right of the respective category or click the BACK button
- 2. If a Conservation Officer Review is **not** required
	- a. Confirm the Attestation
	- b. Provide your full legal name for the Electronic Signature
- 3. If a Conservation Officer Review **is** required (mandatory fields not entered or the report requires a review), click the "Conservation Officer Review Required" checkbox
	- a. if you checked the checkbox that you intentionally left mandatory fields blank (Step 2 or 3), this checkbox will be auto populated
	- b. Provide the ERS File Number if available
	- c. The electronic signature field will not be displayed
- 4. Click the SUBMIT button to submit the report

#### *Additional Information:*

1. *Once the report is submitted, you will be unable to edit the Compulsory Inspection report*

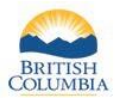

## **Confirmation**

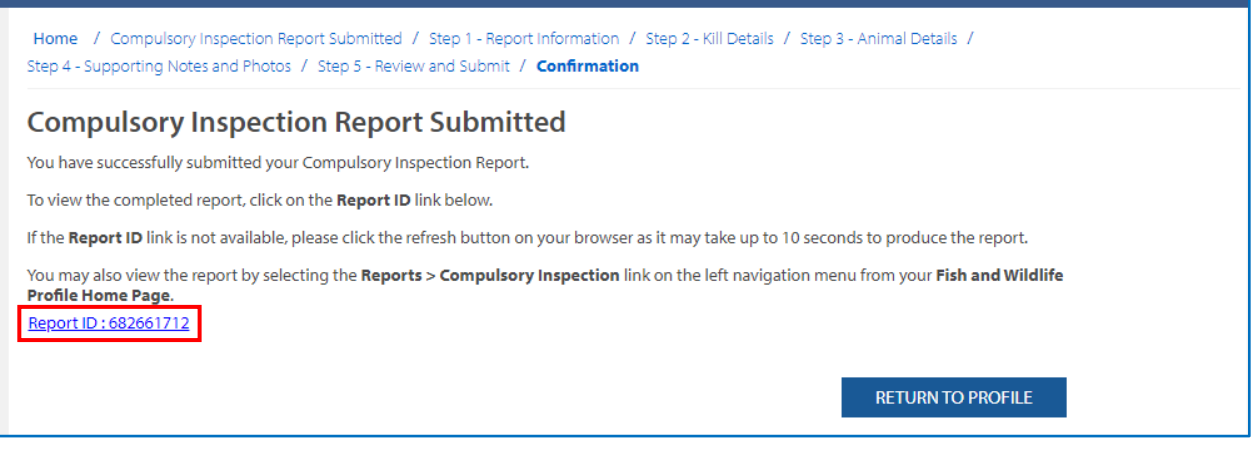

- 1. Your report has been successfully submitted
	- a. You can view or print the report by clicking on the Report ID link
	- b. You can Return to Profile to review your report or start another report if required

#### *Additional Information:*

1. *Once completed and reviewed by a Conservation Officer (if necessary), the full report can be viewed by the hunter whose FWID is associated with the kill through the WILD system*

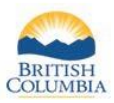

## **Viewing and Returning to Previous Reports**

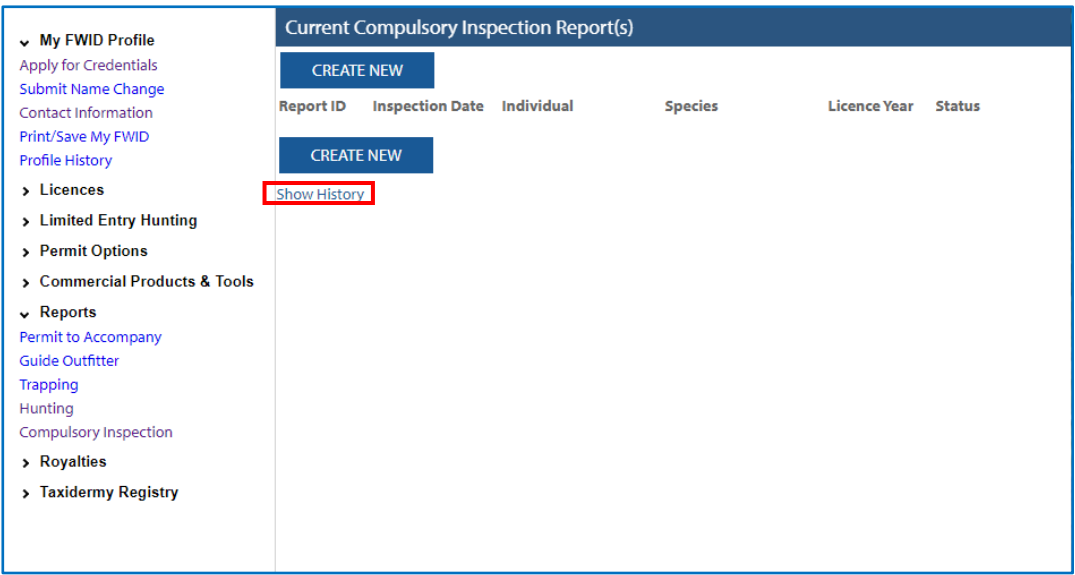

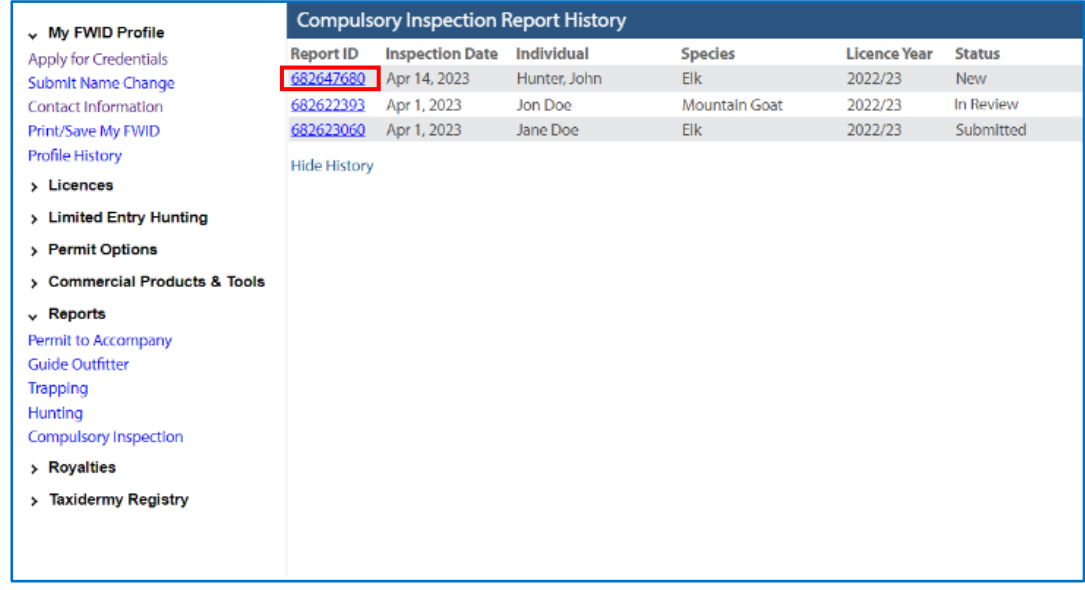

- 1. On the Compulsory Inspection page click on the Show History link to reveal previously created reports for all licence years
- 2. To view a Compulsory Inspection report in the status of In Review or Submitted, click on the Report ID number
- 3. To continue editing a Compulsory Inspection report in the status of New, click on the Report ID link

- *1. Report statuses: as seen in the right-most column on the Compulsory Inspection Report History page*
	- *a. New – report has been started and saved but has not been submitted*
	- *b. In Review – report has been submitted, requires Conservation Officer Review*
	- *c. Submitted – report has been submitted*
	- *d. Void – report has been deleted (only available on request)*
- *2. For questions or clarification please contact the Regional Government Staff member and primary contact for the Compulsory Inspection contract you hold*